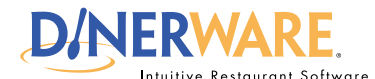

# **OPERATOR ALL USERS**

**This guide is Intended for Intended for users with daily use of the system login privileges. This Quick Start Guide is** 

#### **RFO Report**

Get an overview of your business.

# *Print Tip:*

To print a report, a printer must be installed in the Windows environment.

# **How to Run an RFO Report**

Two common reports management will access are the RFO, or Restaurant Financial Overview, and the payroll report.

**Important:** Access to the reports screen is a manager privilege.

## **The reports screen**

**Log in** to the terminal using a four-digit PIN.

**1.** From the order entry screen, touch **'Manager'** at the top right of the screen.

The manager screen appears.

**2.** Touch **'Reports'.** The Reports screen appears.

**3.** From the upper left drop down menu, select Sales. By default, sales reports appear first.

**4.** Use the **view pane** that appears and **highlight the report** desired.

There are three different RFO reports.

To save a report, **select 'Restaurant Financial Overview with Excel.'**

- **5. Select the date and time** via the calendar and clock icons.
- **6.** Touch **'Show Report'** on the right of the screen.

Once the report appears, **the report can be saved** in an Excel file format.

### *How to Run an RFO Report* **Page 1 of 1**

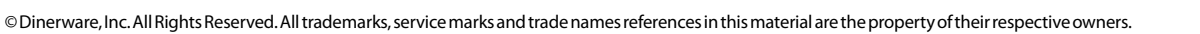

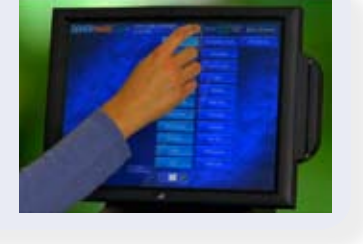

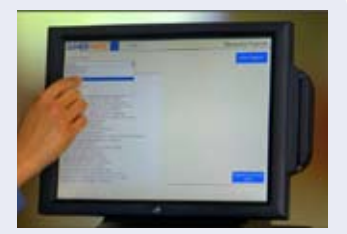

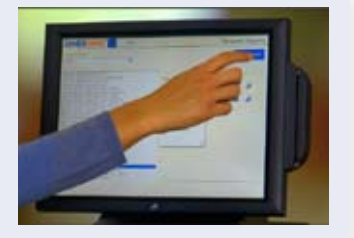